Tuto Remeshé Pièce moulage avec "Instant Mesh"

Ce tuto permet d'augmenter le nombre de polygones. Etapes nécessaire pour une bonne sélection dans Meshmixer, logiciel utilisé a la suite de ce tuto.

- Ouvrir le fichier 3D avec "Instant Mesh", Open Mesh/PlyOBJ/ dans le fenêtre qui s'ouvre , choisir le fichier 3D a remesher, et cliquer sur ouvrir.

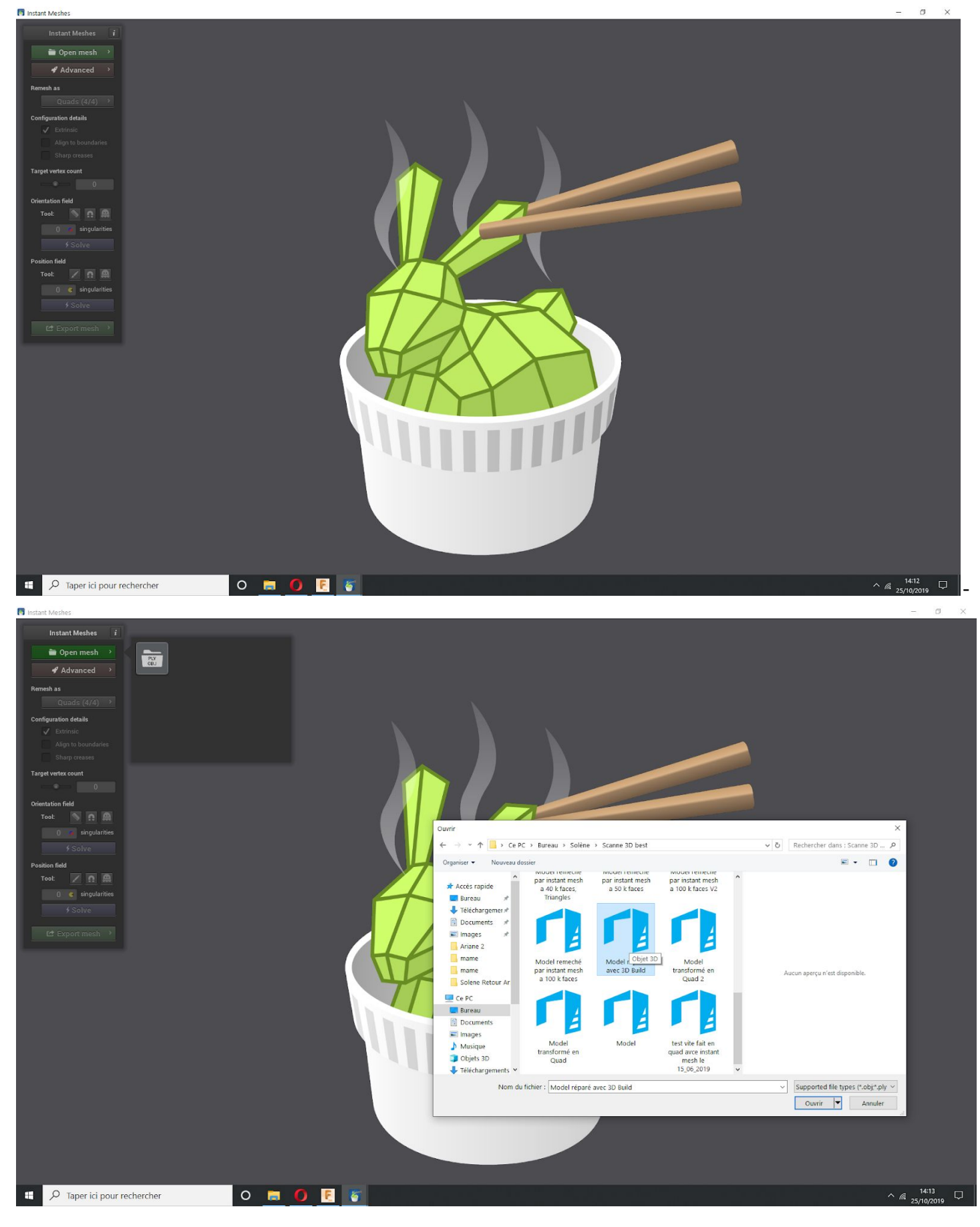

Pour Rendre visible les meshs, il faut cliquer sur "Input Mesh Wireframe", qui se trouve dans Advanced/Render Layers

![](_page_1_Picture_1.jpeg)

- Choisir le format de "Remesh" en Triangles 6-6 ou Quads 2-4, ou Quads 4-4, dans ce tutoriel je choisi le triangle 6-6.

![](_page_2_Figure_1.jpeg)

![](_page_3_Picture_0.jpeg)

- Augmentation des polygones: Dans "Target Vertex Count" choisir le nombre de polygones souhaité. Cliqué sur "Yes" pour validé le choix.

![](_page_3_Picture_2.jpeg)

- Si l'on souhaite une définition supérieur à 7,21K il faudra reproduire la dernière action.

![](_page_4_Picture_0.jpeg)

Retourner dans advanced pour recocher "Input Mesh Wireframe" et constater le résultat.

![](_page_4_Picture_2.jpeg)

Cliquer sur "Salve" dans "Orientation Field".  $\blacksquare$ 

![](_page_5_Picture_1.jpeg)

![](_page_6_Picture_0.jpeg)

- Cliquer sur "Salve" dans "Position Field".

![](_page_6_Picture_2.jpeg)

Voila le fichier est Remeshé , il reste plus qu'à exporter le fichier en .obj

![](_page_7_Picture_1.jpeg)

- Cliquer sur "Save", une fenêtre s'ouvre, choisissez l'emplacement et le nom de la sauvegarde:
- Attention dans windows: il faut ajouter le nom de l'extension obligatoirement sinon pas de sauvegarde, ici en .obj

![](_page_8_Picture_0.jpeg)

## - Vérifier votre fichier dans un autre logiciel:

![](_page_8_Picture_2.jpeg)